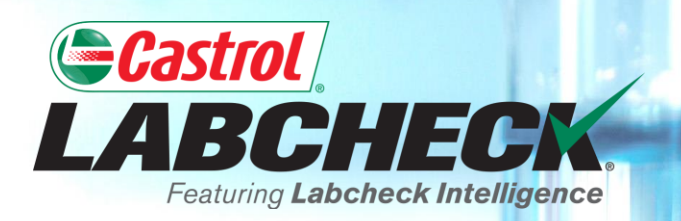

## **QUICK START GUIDE**

# **FILTERS – ADVANCED**

#### **Learn How To:**

- **1. Use Filters & Their Functionality**
- **2. How to Create a Filter in the Samples, Equipment & Labels Tabs**
- **3. Delete Filters**

#### **FILTER EXPLANATION**

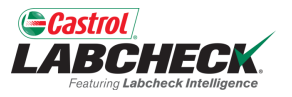

Filters are a set of specific saved search criteria called "properties" that allow users to narrow down what information displays throughout the different tabs of the Labcheck portal. Based on the filter conditions that are applied, data will be displayed accordingly.

Filters are designed to save time when searching for Sample Reports and Equipment or when creating Labels or Management Reports.

Filters are applicable to the SAMPLES, EQUIPMENT, LABELS, REPORTS and DISTRIBUTION tabs.

#### **FILTER PROPERTIES**

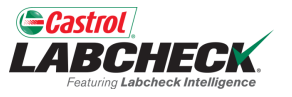

Filter Properties are the data fields in which you choose to apply your filter. Depending on which tab you are in, the applicable filter properties are applied.

The table below explains which properties are applicable on each tab.

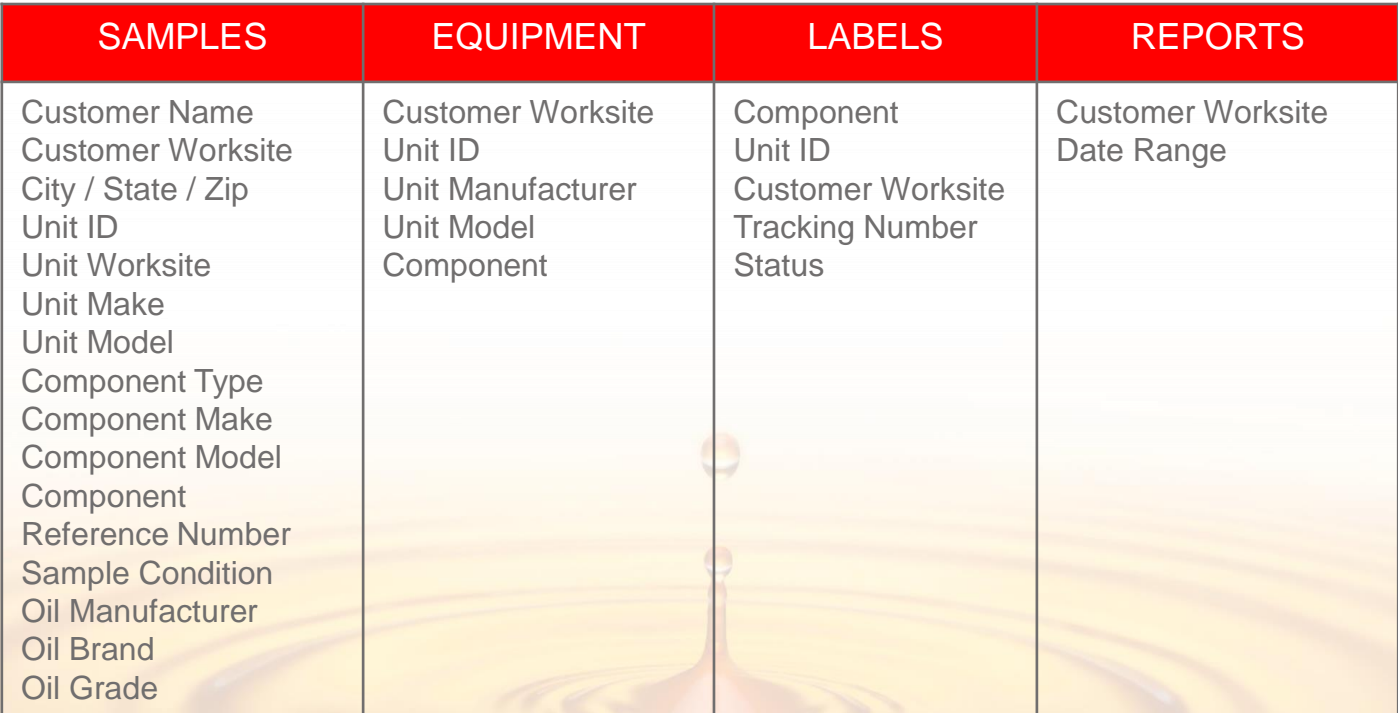

### **FILTER OPERATORS**

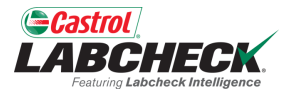

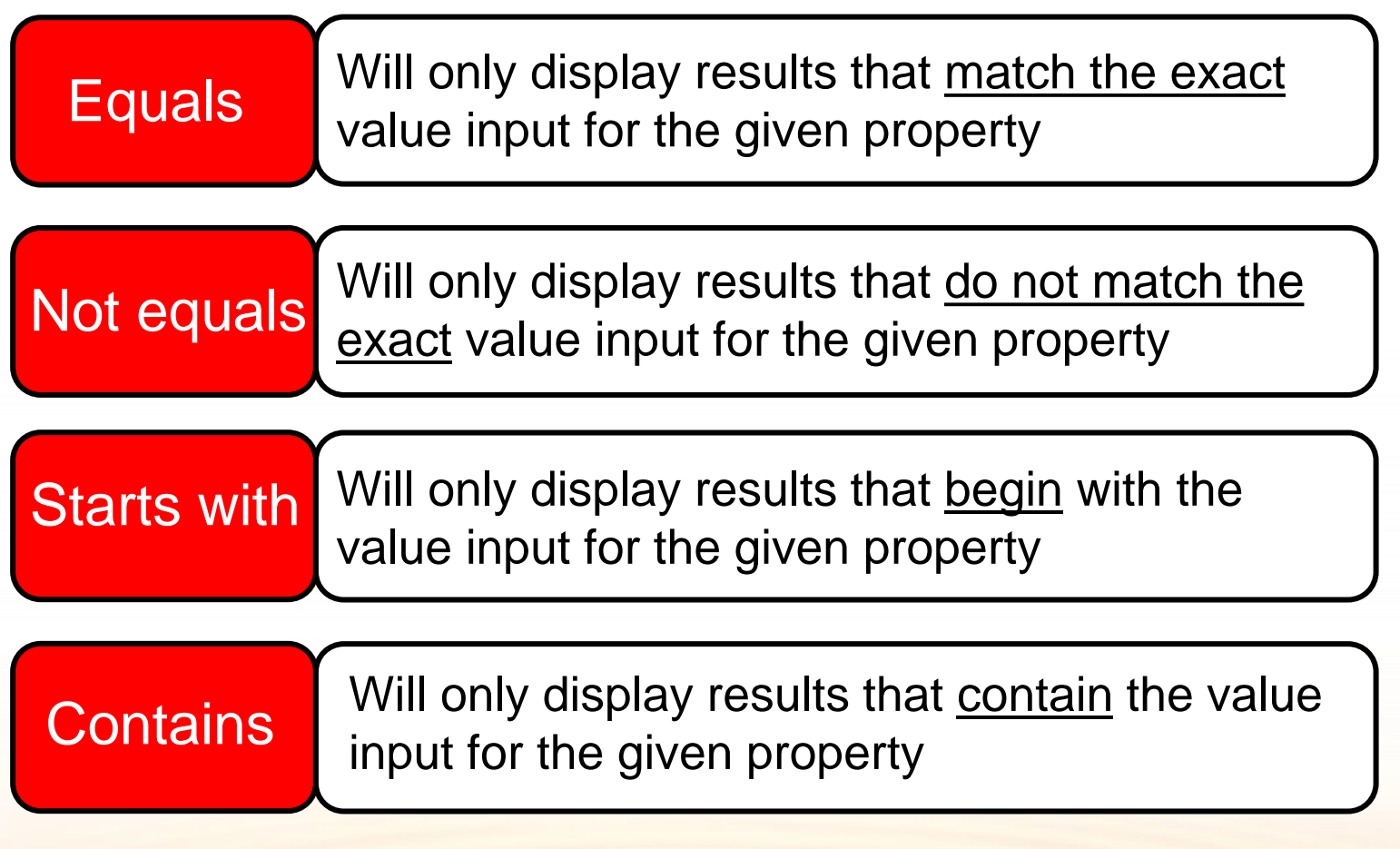

#### **FILTER VALUES**

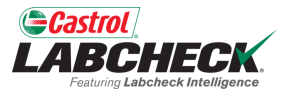

The Value field should be filled out based on what Property and Operator are selected. For example, if you are searching reports, but only want to view reports for engines, you would select 'Component' as the property. In the Operator field, you would choose 'Equals' because you know the exact component you are looking for. Last, in the value field, you would enter 'Engine.' So for this example, it would pull up all engines.

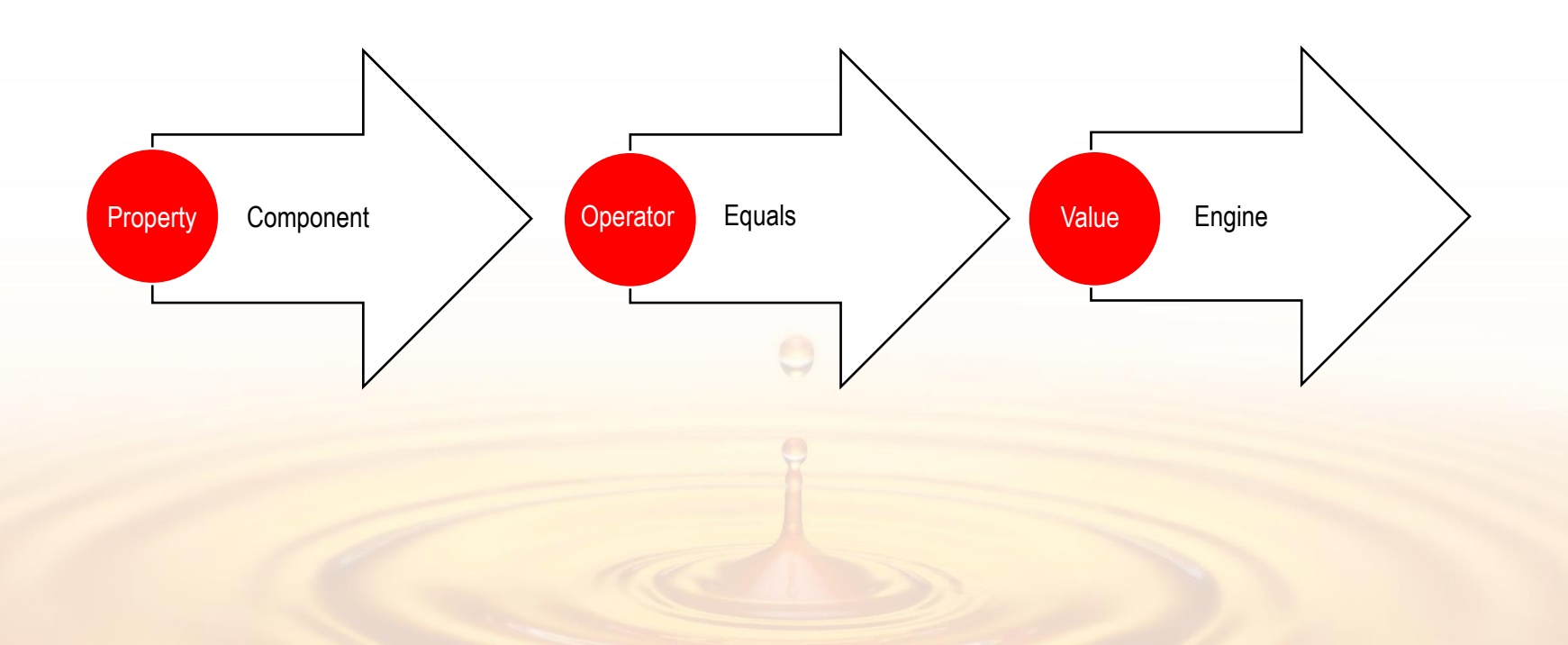

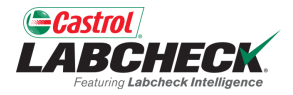

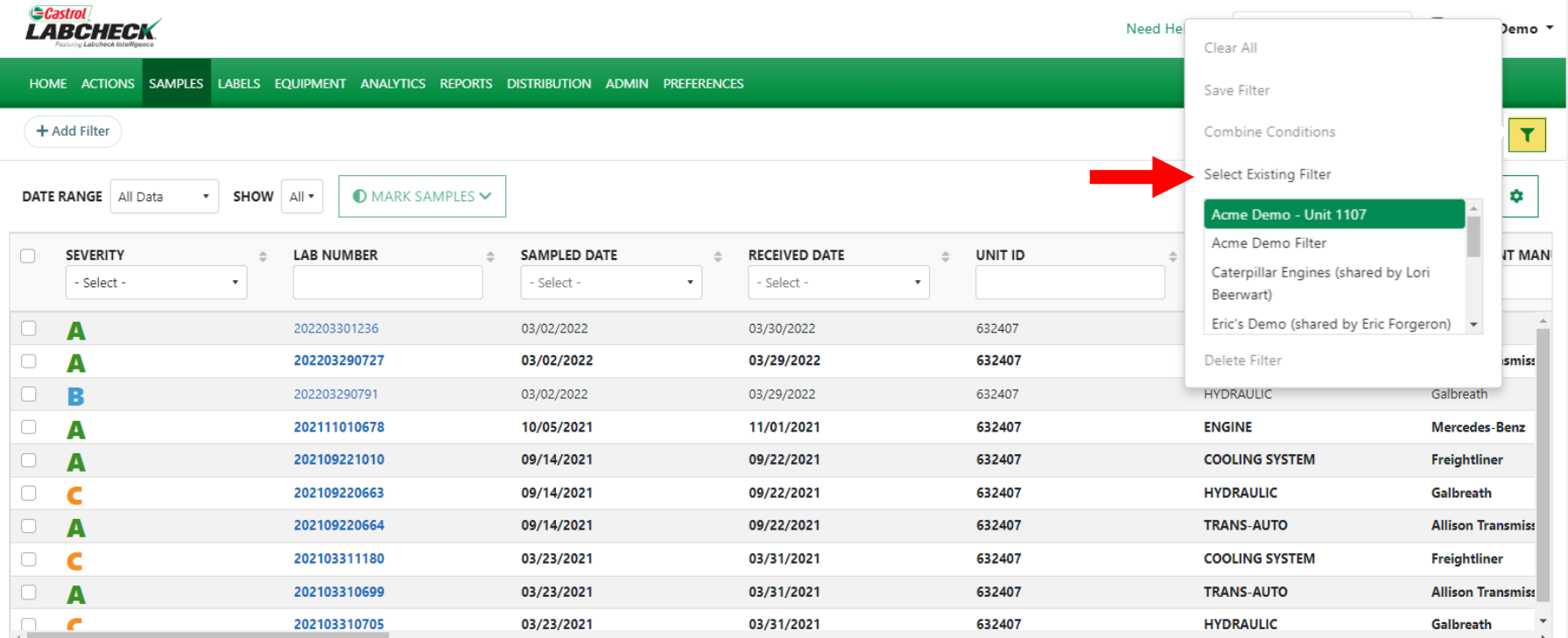

Showing 10 rows

To access a filter on the *SAMPLES* tab, click on the **filter** icon and select 'Select Existing Filter.' Highlight and click on the desired filter.

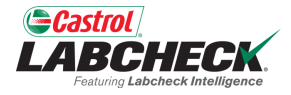

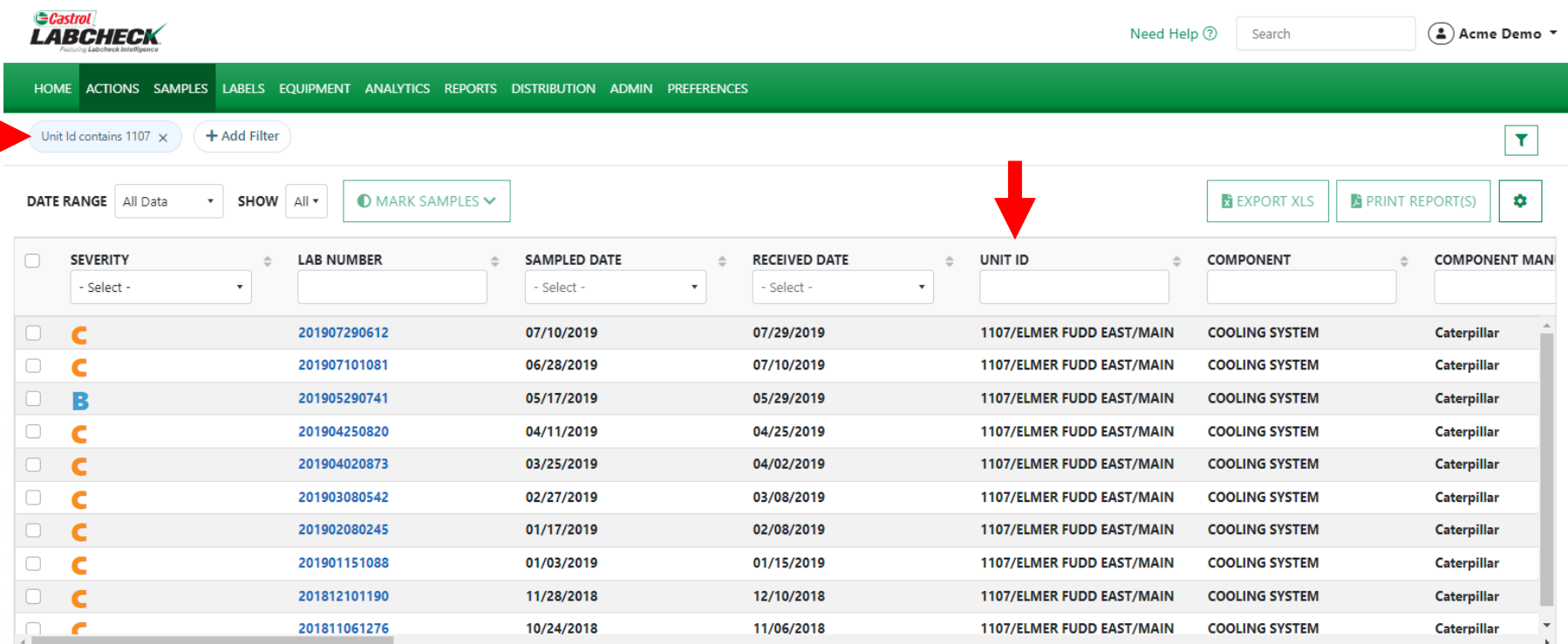

Showing 10 rows

The search results will update and the filter properties will be displayed at the top of the page.

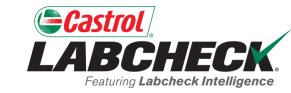

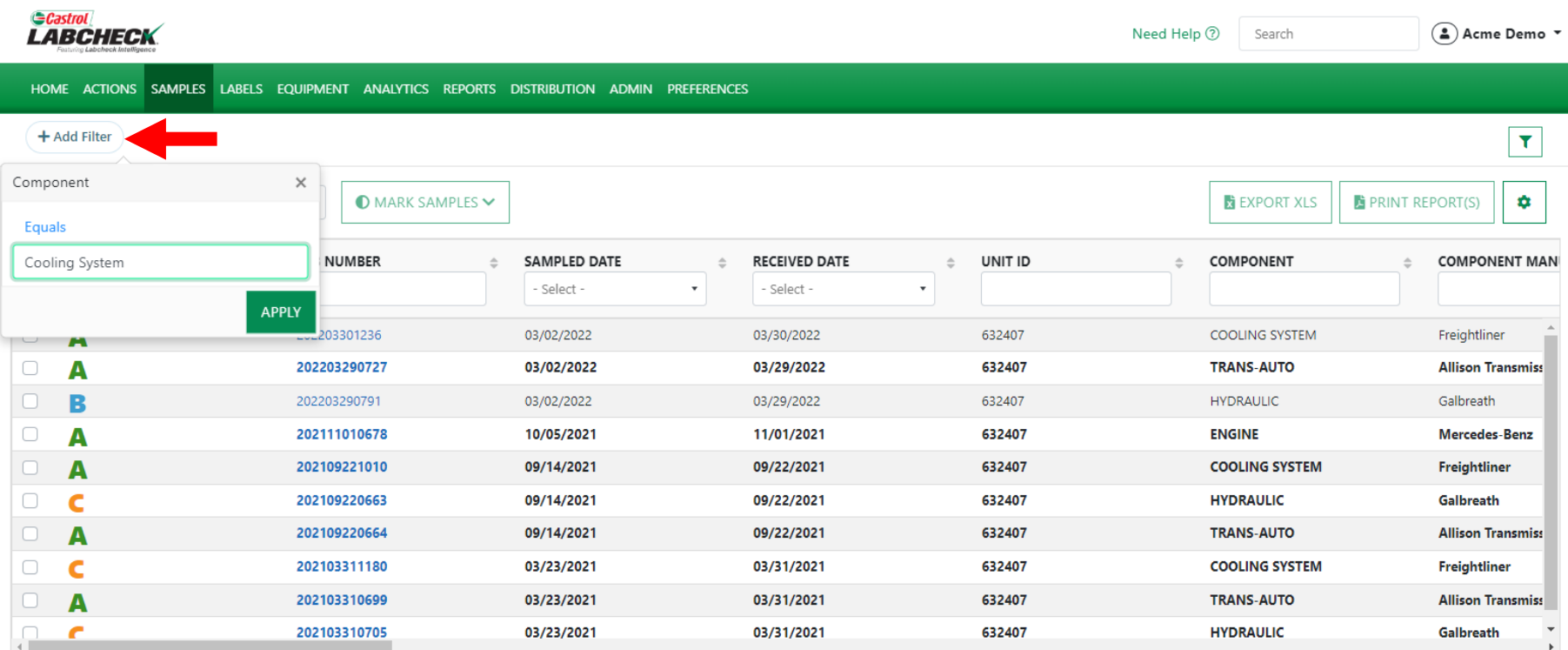

Showing 10 rows

To create a filter on the *SAMPLES* tab, select the *+Add Filter* button and add your filter properties.

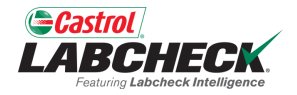

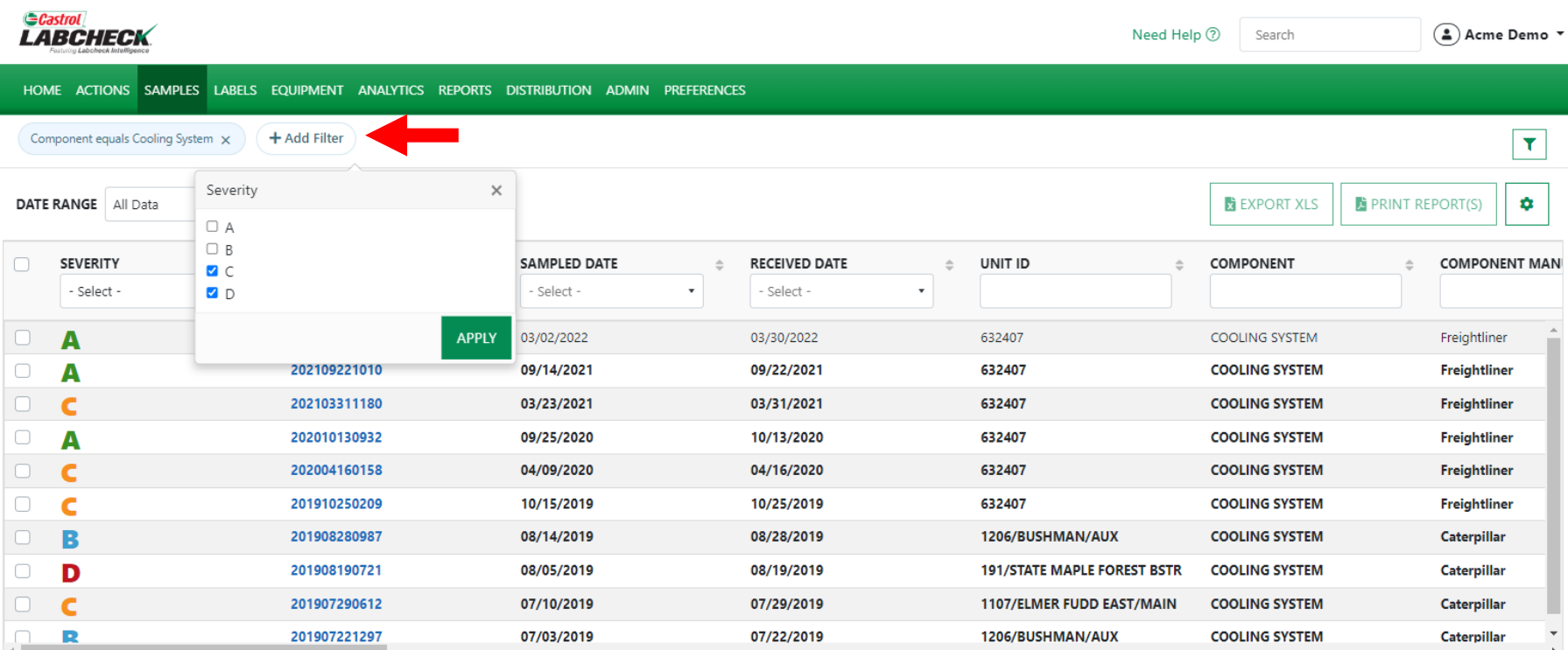

Showing 10 rows

Select the *+Add Filter* button to add all desired filter properties.

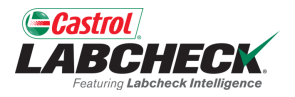

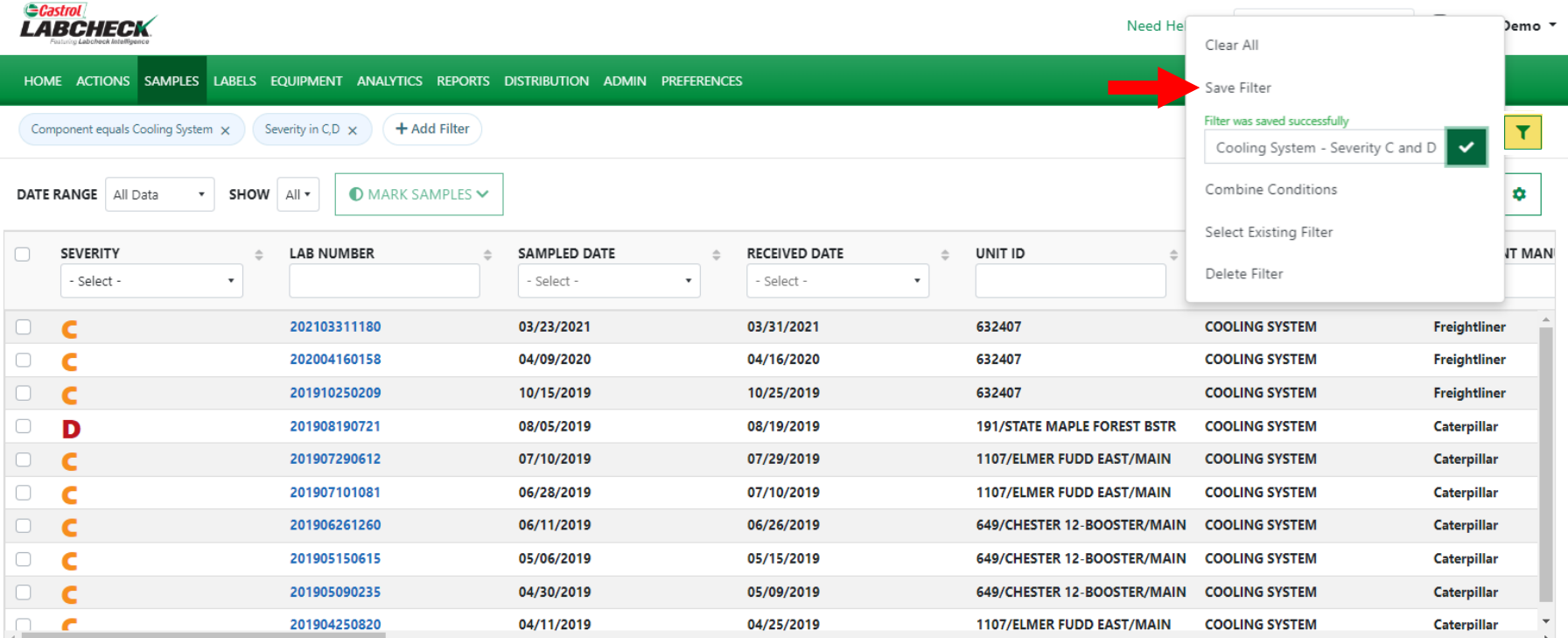

Showing 10 rows

To save your filter properties, click the **filter** icon and select 'Save Filter.' Enter the filter name and click the  $\vert \cdot \vert$ .  $1 of 3 \ll \leftarrow \cdots$ 

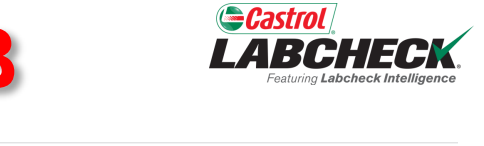

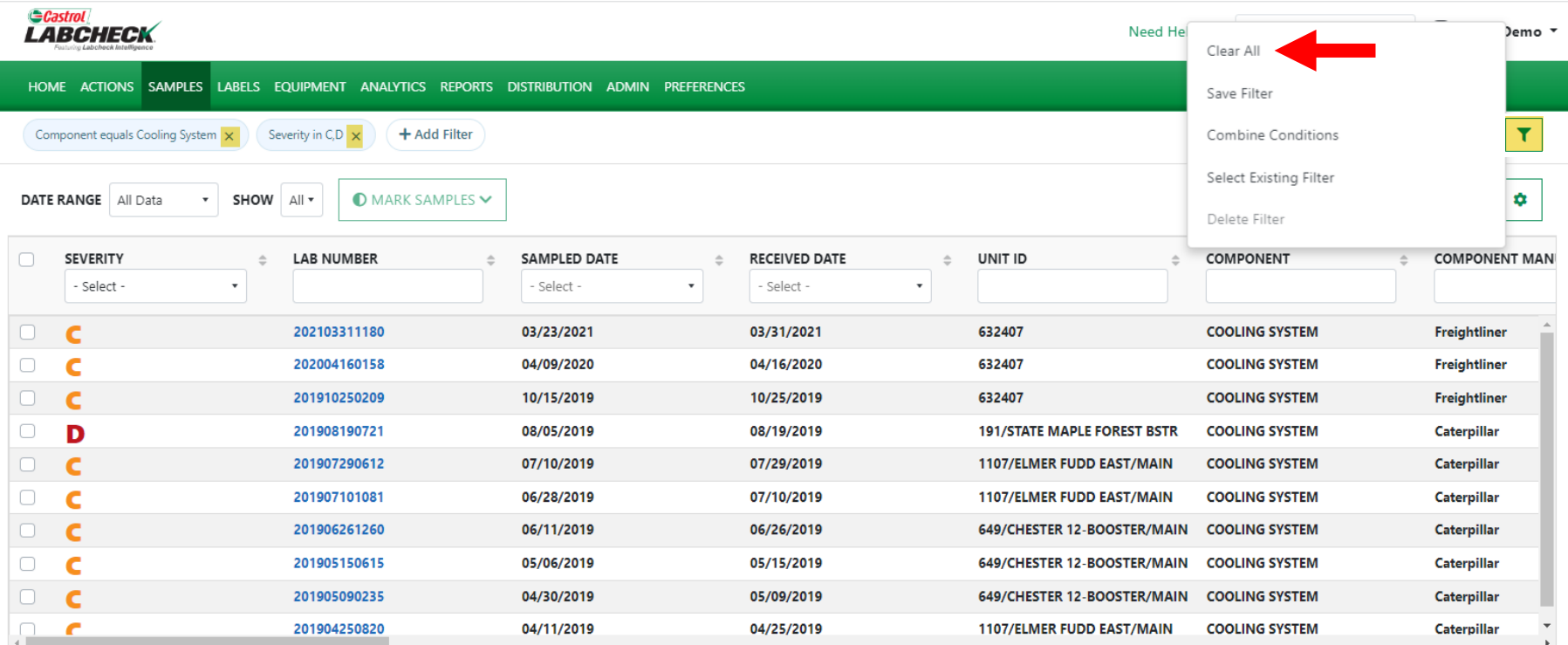

Showing 10 rows

To remove the filter, select the 'x' at the end of each filter property or simply click on the **filter**  icon and select 'Clear All.'

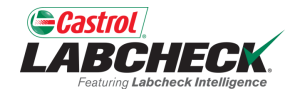

 $\left( \begin{array}{ccc} 0 & \cdots & \cdots & \cdots \end{array} \right)$ 

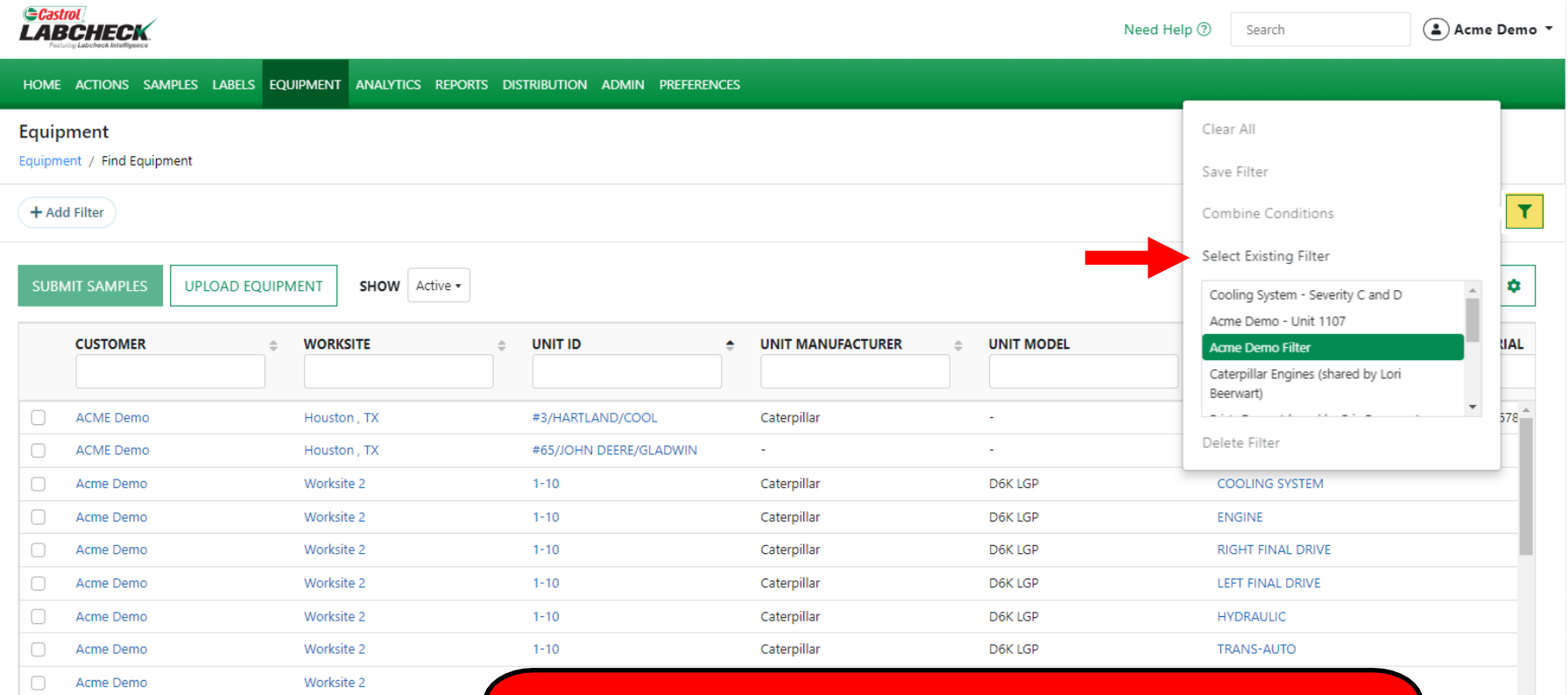

Showing 20 rows

Acme Demo

Worksite 2

To access a filter in FIND EQUIPMENT. Click on the filter icon and select 'Select Existing Filter.' Highlight and click on the desired filter.

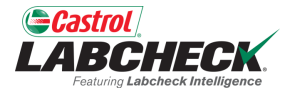

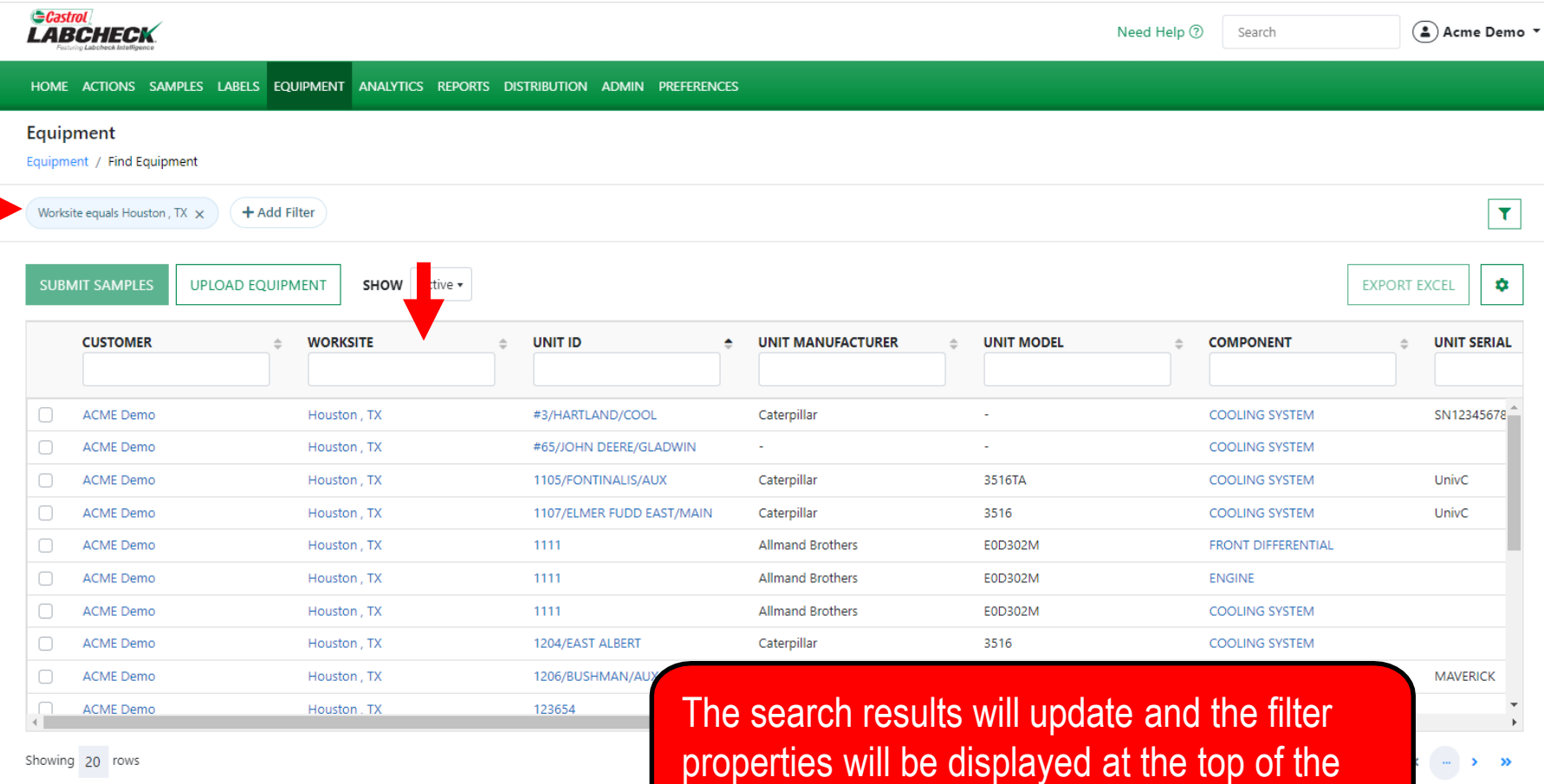

page.

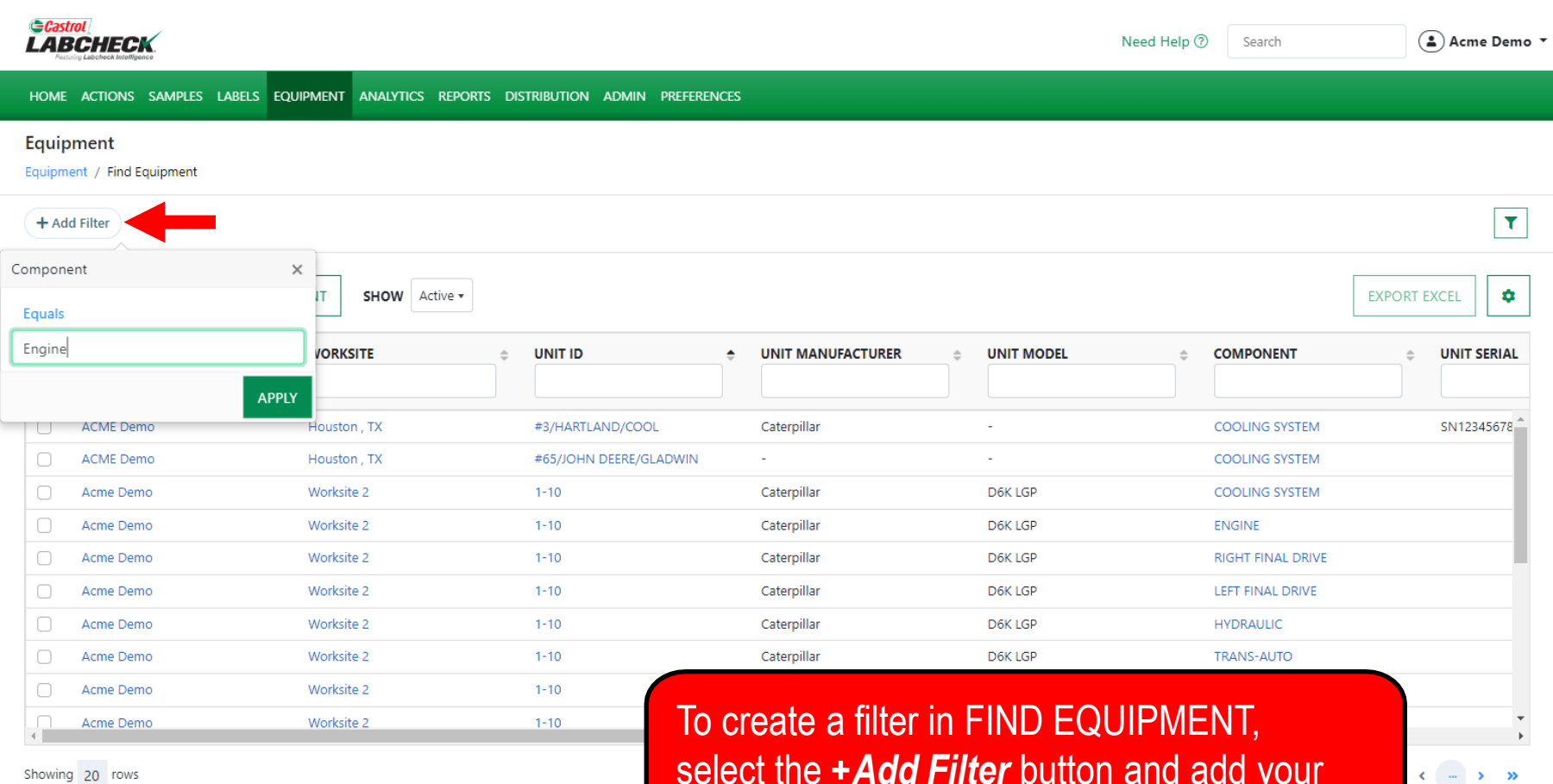

Showing 20 rows

select the *+Add Filter* button and add your filter properties.

*<u>Castro</u>* 

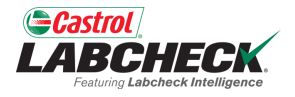

 $\leftarrow$   $\rightarrow$   $\rightarrow$ 

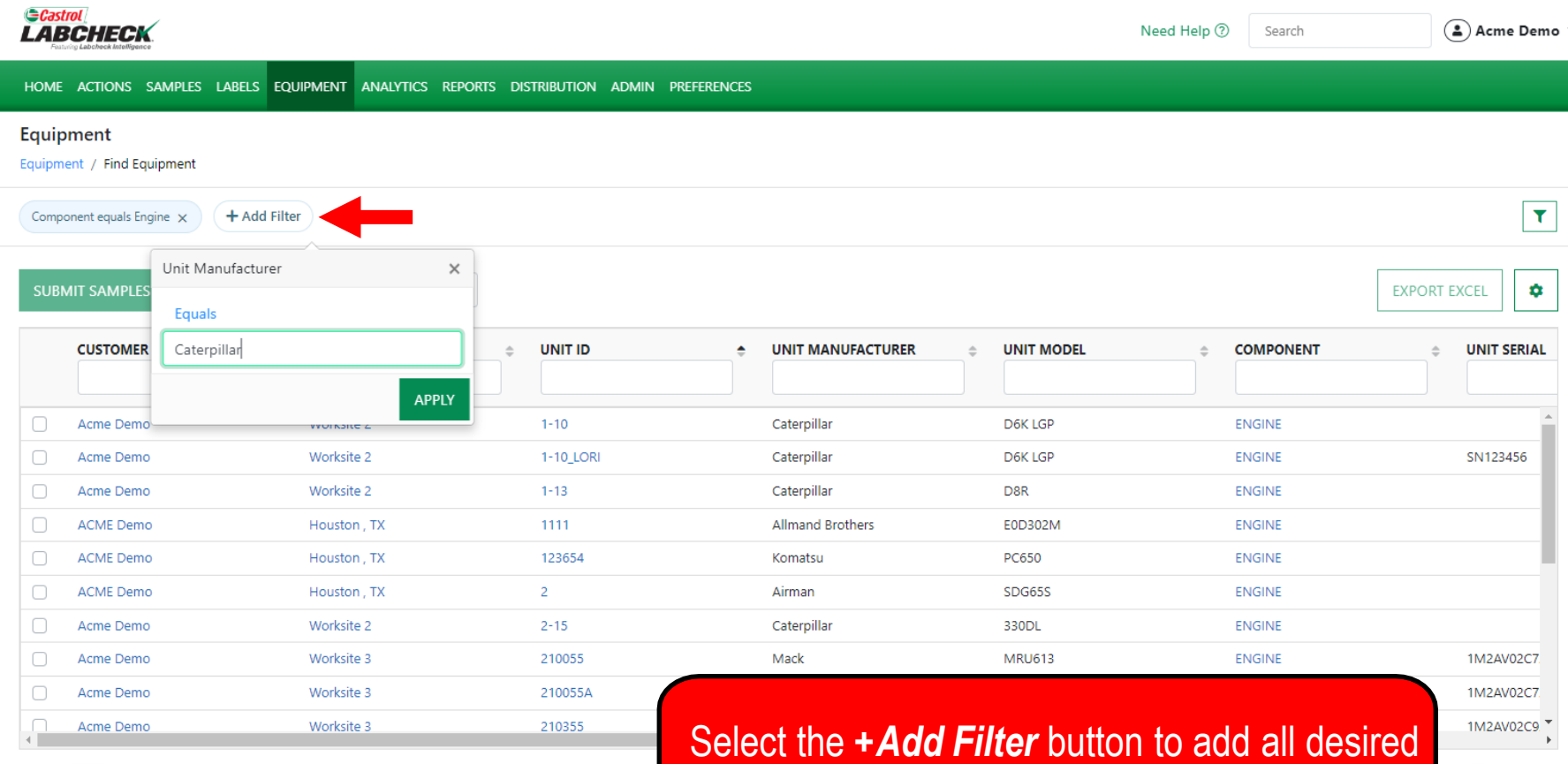

Showing 20 rows

filter properties.

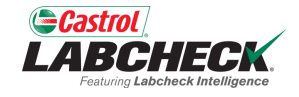

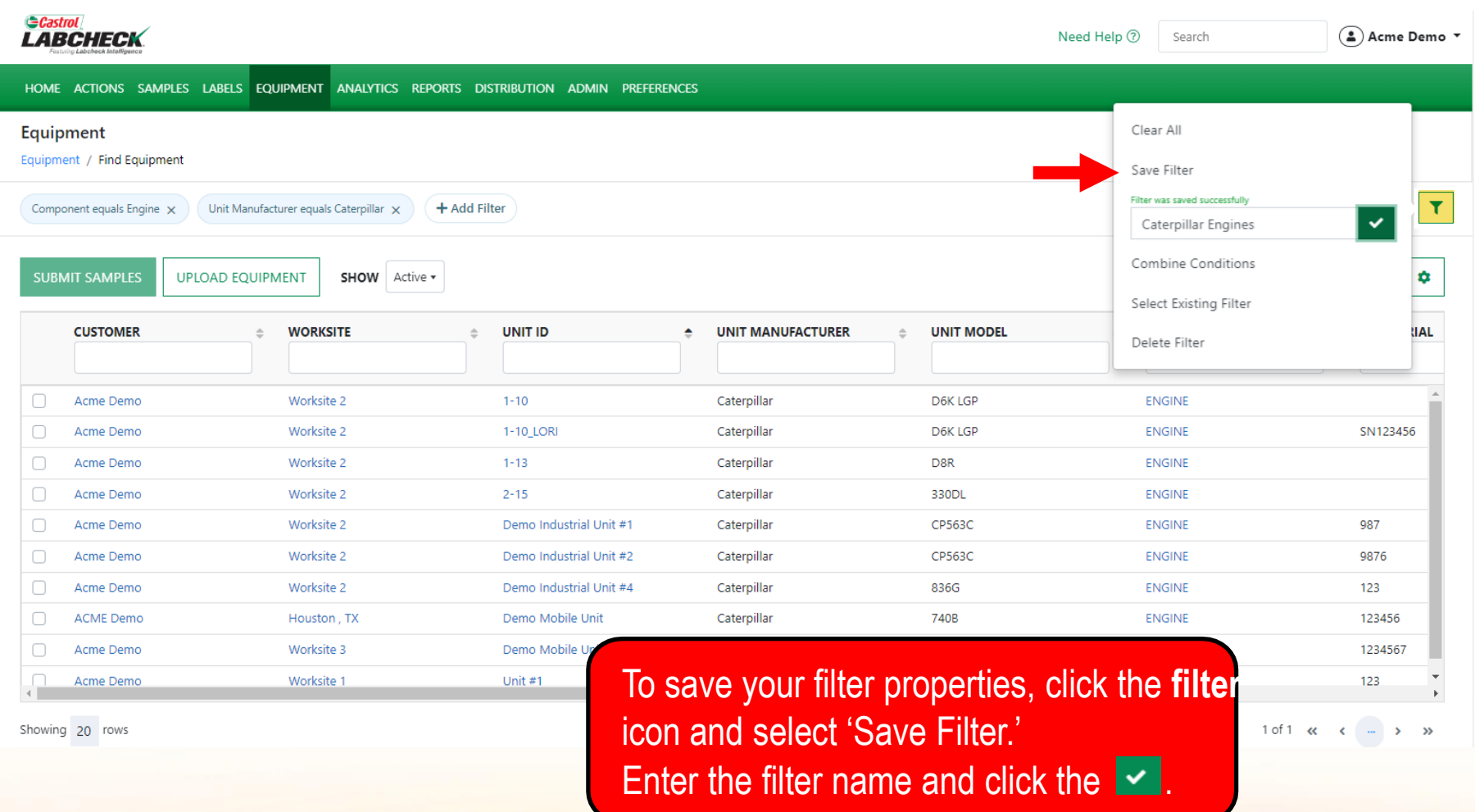

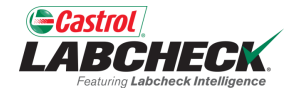

 $\left\vert \cdots\right\vert$   $\rightarrow$   $\left\vert \cdots\right\rangle$   $\gg$ 

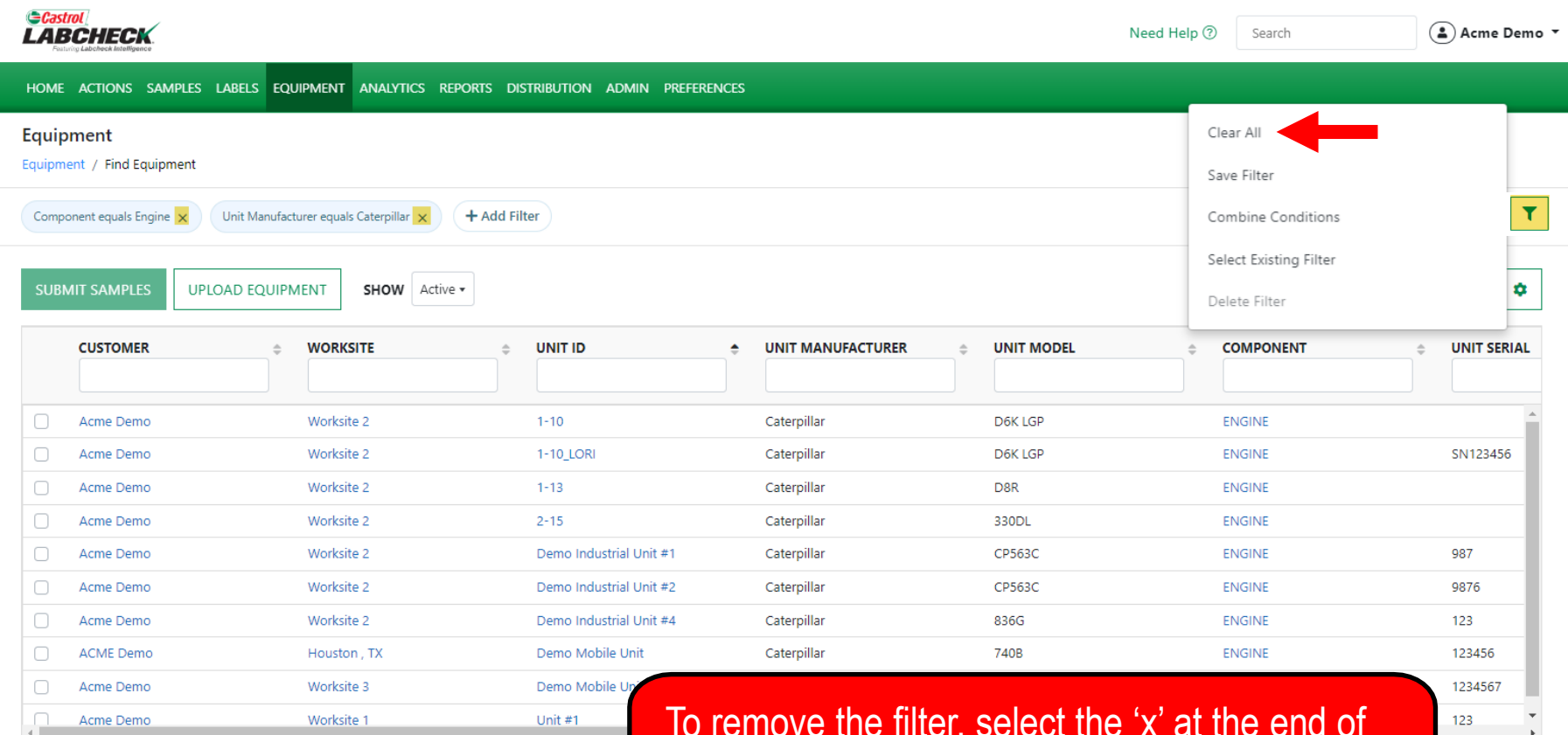

Showing 20 rows

To remove the filter, select the 'x' at the end of each filter property or simply click on the **filter** icon and select 'Clear All.'

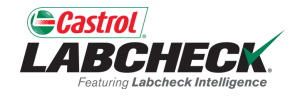

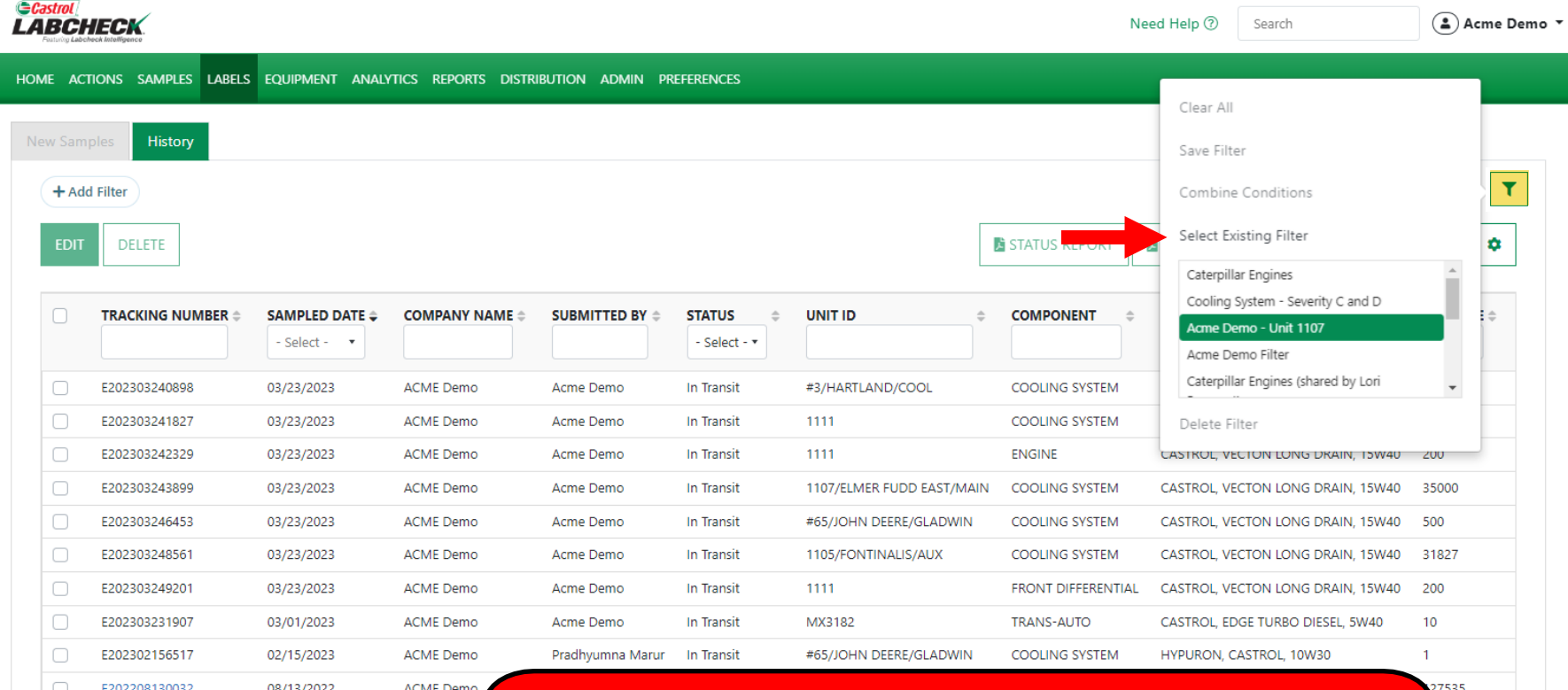

Showing 10 rows

To access a filter in *LABELS – History,* click on the **filter** icon and select 'Select Existing Filter.' Highlight and click on the desired filter.

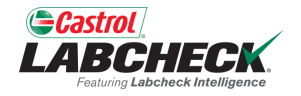

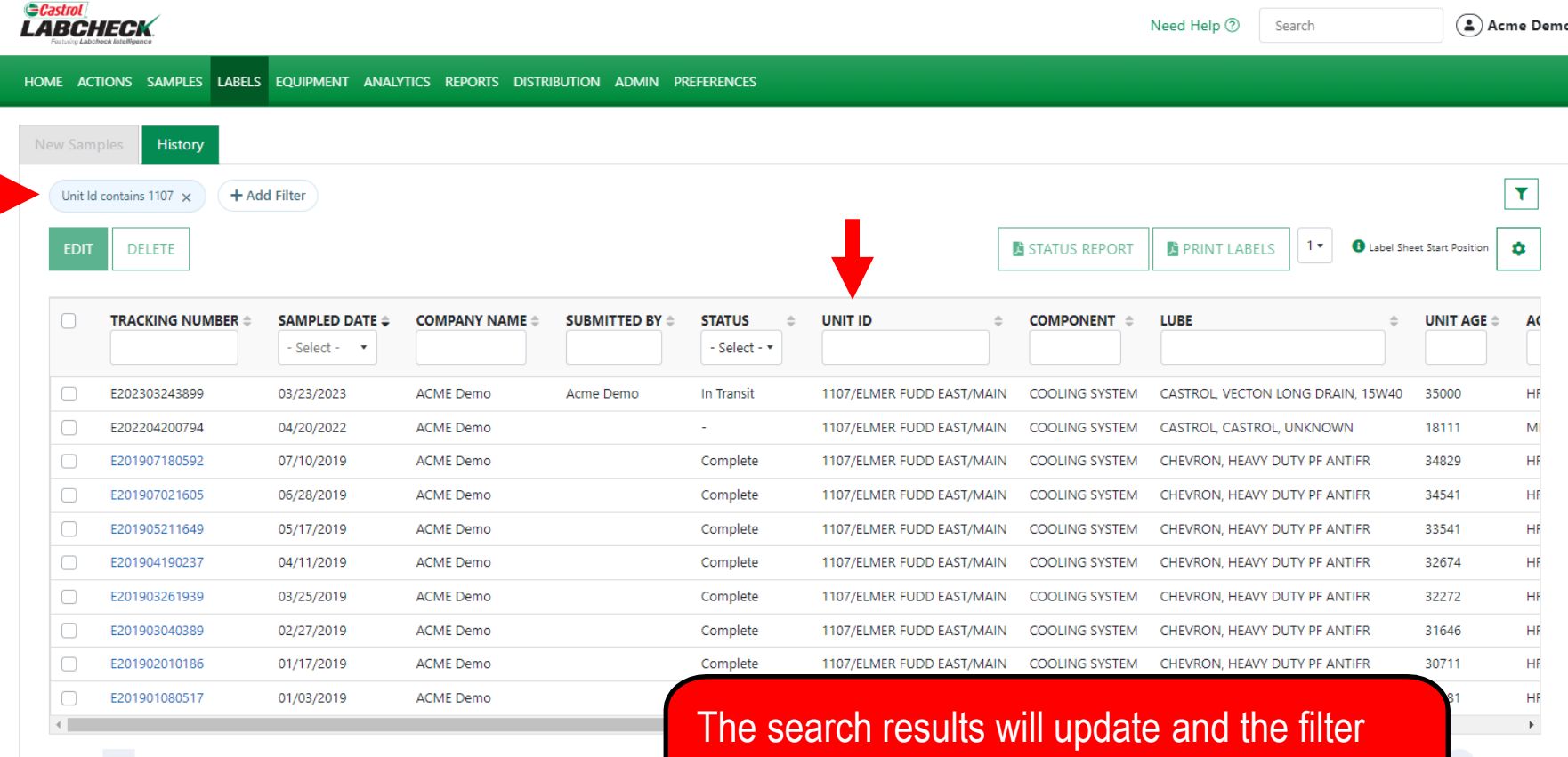

Showing 10 rows

properties will be displayed at the top of the page.

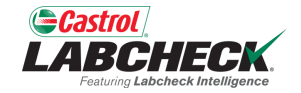

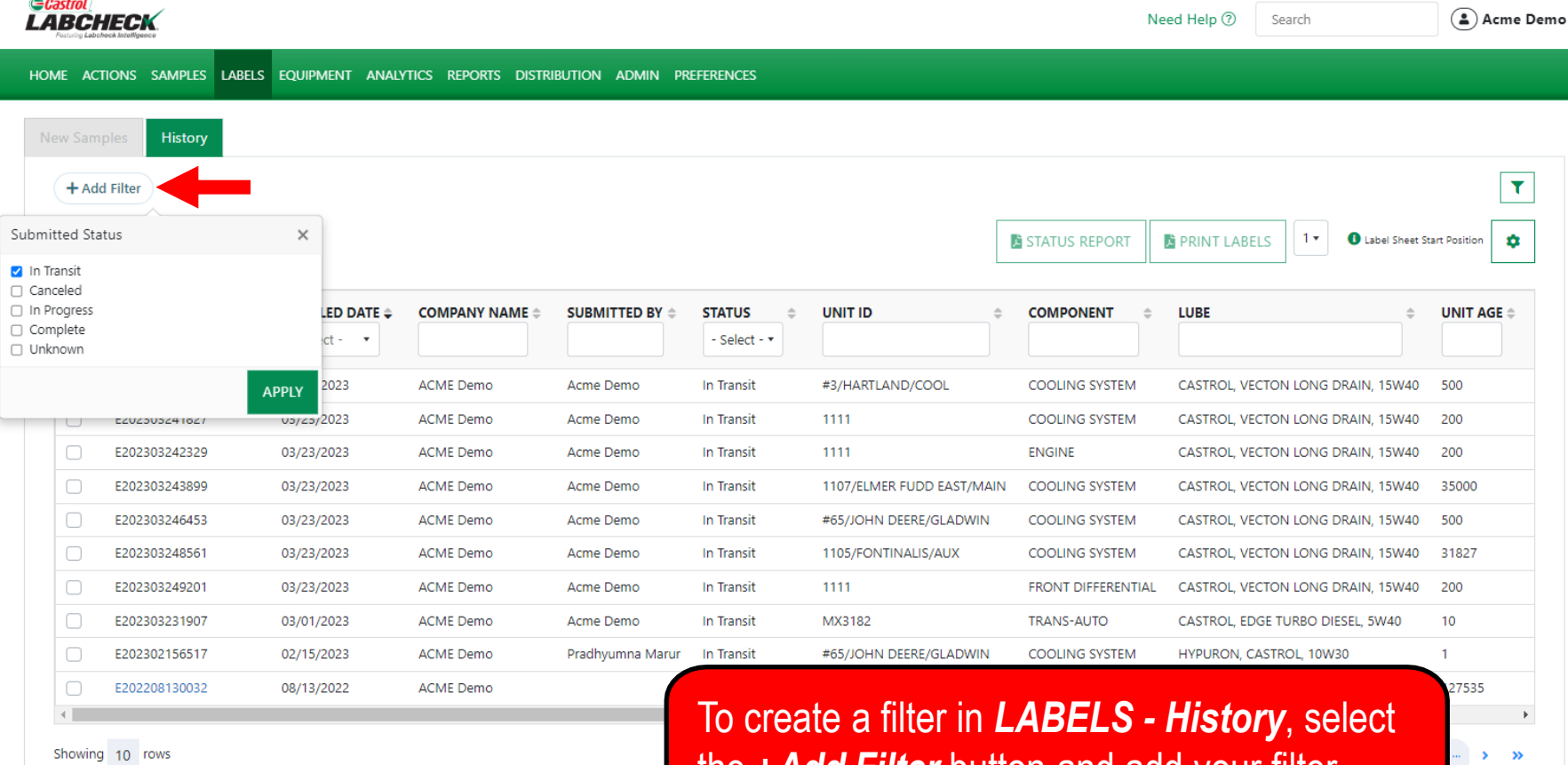

the *+Add Filter* button and add your filter properties.

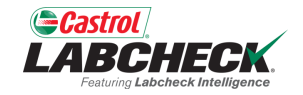

#### *Castrol* Need Help 2 △ Acme Demo ▼ **LABCHECK** Search **HOME** ACTIONS SAMPLES LABELS EQUIPMENT ANALYTICS REPORTS DISTRIBUTION ADMIN PREFERENCES History Submitted Status in In Transit X + Add Filter  $\mathbf{r}$ **O** Label Sheet Start Position Submitted Tracking Number  $\times$ **E STATUS REPORT E** PRINT LABELS  $1 -$ ۰ **DELETE Starts With TRACKING NU UNIT ID** LUBE  $E \triangleq$ **SUBMITTED BY**  $\triangleq$ **STATUS**  $\triangle$  $\triangleq$ **COMPONENT**  $\triangleq$ **UNIT AGE**  $\triangleq$ E202303  $-$  Select -  $\star$ **APPLY** E20230324089 Acme Demo In Transit #3/HARTLAND/COOL **COOLING SYSTEM** CASTROL, VECTON LONG DRAIN, 15W40 500 □ E202303241827 03/23/2023 **ACME Demo** Acme Demo In Transit 1111 **COOLING SYSTEM** CASTROL, VECTON LONG DRAIN, 15W40 200 E202303242329 03/23/2023 **ACME Demo** Acme Demo In Transit 1111 **ENGINE** CASTROL, VECTON LONG DRAIN, 15W40 200 E202303243899 03/23/2023 **ACME Demo** 1107/ELMER FUDD EAST/MAIN **COOLING SYSTEM** 35000 Acme Demo In Transit CASTROL, VECTON LONG DRAIN, 15W40 E202303246453 03/23/2023 **ACME Demo** Acme Demo In Transit #65/JOHN DEERE/GLADWIN COOLING SYSTEM CASTROL, VECTON LONG DRAIN, 15W40 500 E202303248561 03/23/2023 **ACME Demo** Acme Demo In Transit 1105/FONTINALIS/AUX **COOLING SYSTEM** CASTROL, VECTON LONG DRAIN, 15W40 31827 E202303249201 03/23/2023 **ACME Demo** Acme Demo In Transit 1111 FRONT DIFFERENTIAL CASTROL, VECTON LONG DRAIN, 15W40 200 In Transit E202303231907 03/01/2023 **ACME Demo** Acme Demo MX3182 **TRANS-AUTO** CASTROL, EDGE TURBO DIESEL, 5W40 10 #65/JOHN DEERE/GLADWIN E202302156517 02/15/2023 **ACME Demo** Pradhyumna Marur In Transit COOLING SYSTEM HYPURON, CASTROL, 10W30  $\mathbf{1}$

Showing 10 rows

Select the *+Add Filter* button to add all desired filter properties.

 $\mathcal{P}$  $\infty$ 

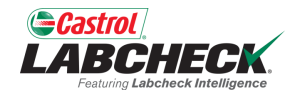

1 of 1  $\alpha$   $\alpha$   $\beta$ 

 $\rightarrow$ 

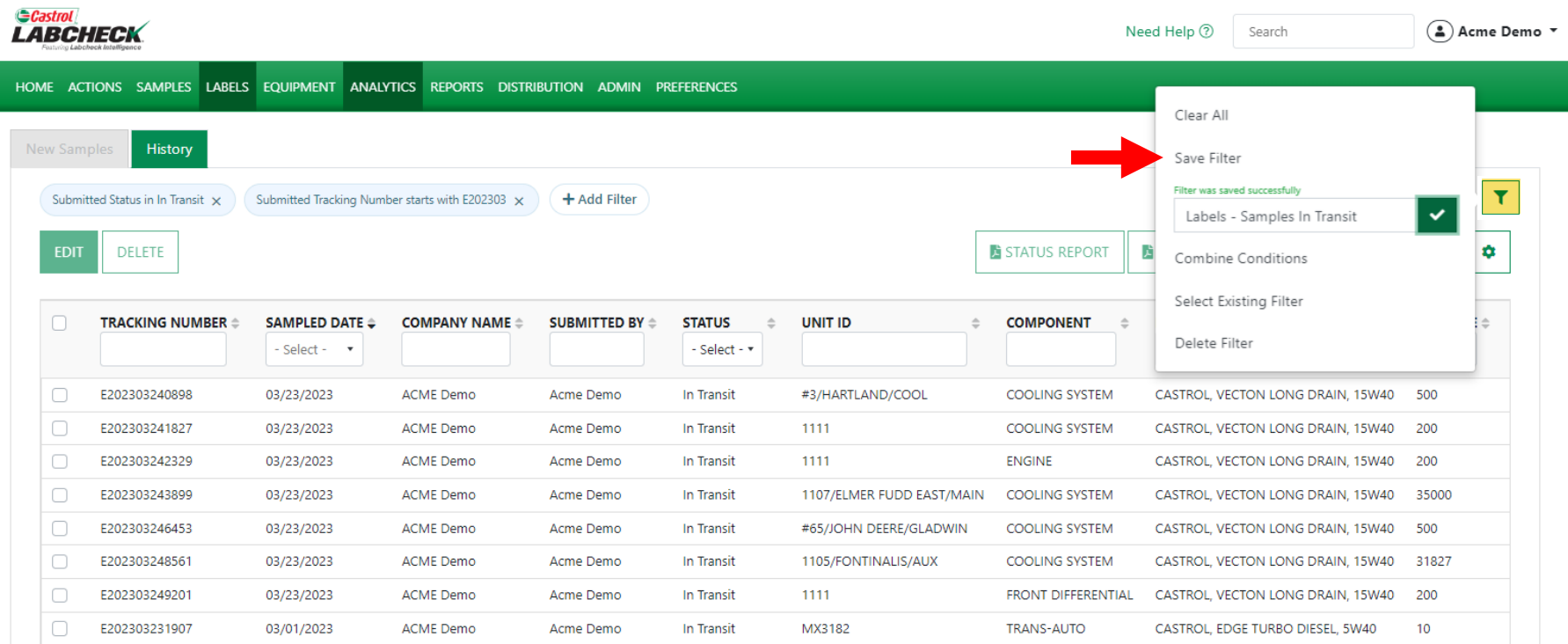

Showing 10 rows

 $\left| 4 \right|$ 

To save your filter properties, click the **filter** icon and select 'Save Filter.' Enter the filter name and click the  $\mathbf{v}$ .

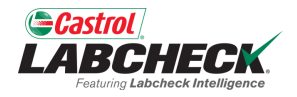

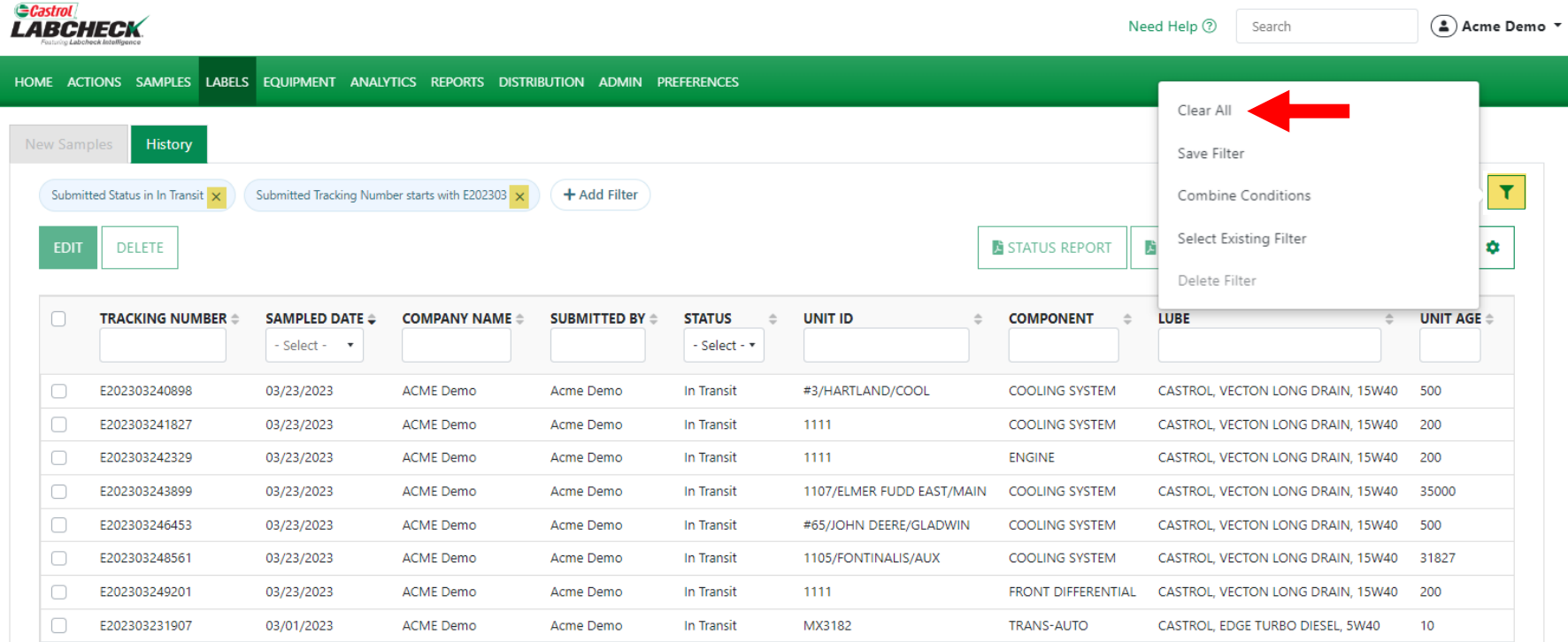

Showing 10 rows

To remove the filter, select the 'x' at the end of each filter property or simply click on the **filter** icon and select 'Clear All.'

#### **DELETE A FILTER**

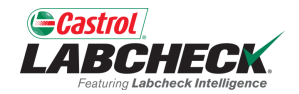

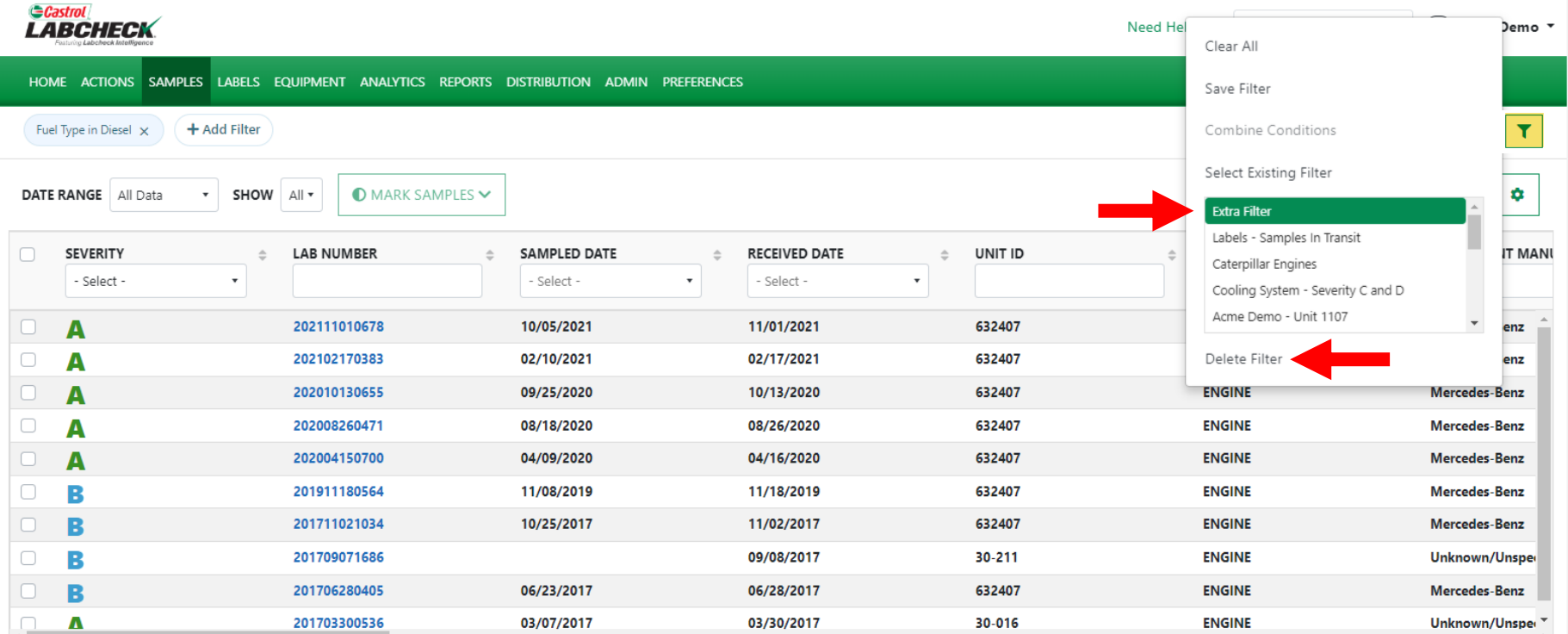

Showing 10 rows

To delete a filter, click on the **filter** icon and select the 'Select Existing Filter.' Highlight the filter and then click on 'Delete Filter'

### **DELETE A FILTER**

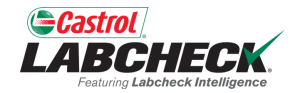

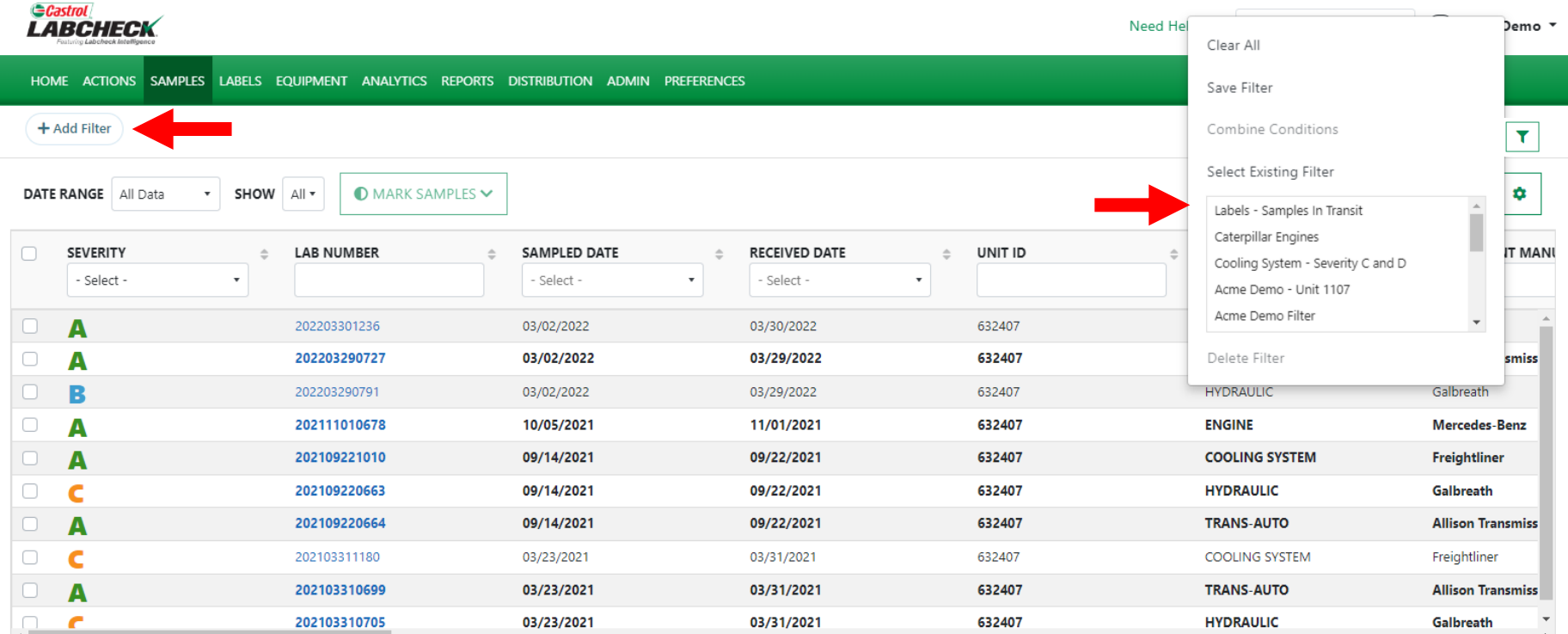

Showing 10 rows

The filter properties will be removed from the page and the filter will be deleted from the list of existing filters.

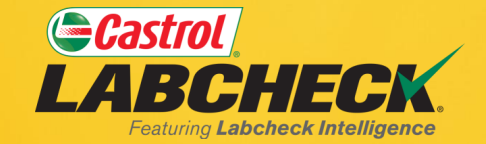

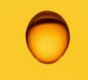

#### **CASTROL LABCHECK SUPPORT DESK:** Phone: **866-LABCHECK (522-2432)** [Labchecksupport@bureauveritas.com](mailto:Labchecksupport@bureauveritas.com)

**https://www.labcheckresources.com/**

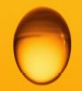

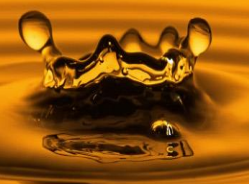